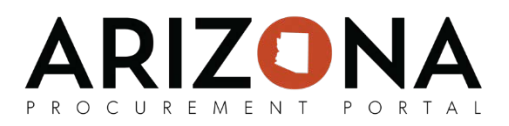

## **Creating Catalog Objects**

*This document is a quick-reference guide for procurement users who need to create catalog objects in the Arizona Procurement Portal (APP.) If you have any questions, please contact the APP Help Desk at [app@azdoa.gov.](mailto:app@azdoa.gov) Additional resources are also available on the SPO Website: [https://spo.az.gov/.](https://spo.az.gov/)*

Every catalog object is comprised of a product and an item sheet. A product/service contains information that is specific to the commodity, whereas an item describes all conditions proposed by a supplier. Products do not appear in the catalog, but items will be searchable in the catalog.

## **Creating a Catalog Object**

- 1. From any page in APP, navigate to the **Catalogs** drop-down menu and select **Create.**
- 2. From the Create New Product Page, enter the **Product Code**, **Manufacturer** and a **Short Description** about the product. Please note, that if this is an existing product, you can use the **Existing Product** field to populate the data.

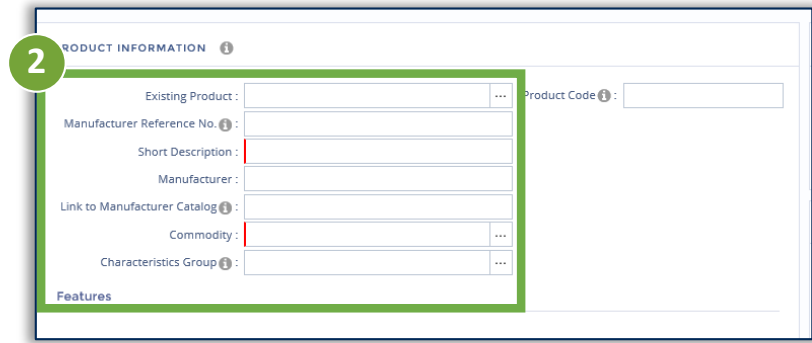

- 3. Select the **Commodity** and **Characteristic Group** that best describes the product. This will help users to find the product while searching in the catalog.
- 4. Scroll down to the Item Description. Enter a the **Supplier Reference Number** and a **Short Description** for the item.

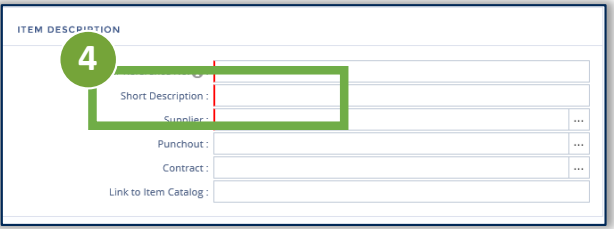

5. Select the **Supplier** and **Contract** this item is associated with.

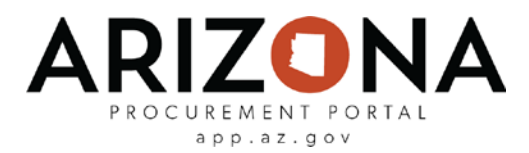

## **Creating a Catalog Object (continued)**

6. Under Pricing, confirm the **Validity Start Date and Validity End Date**.

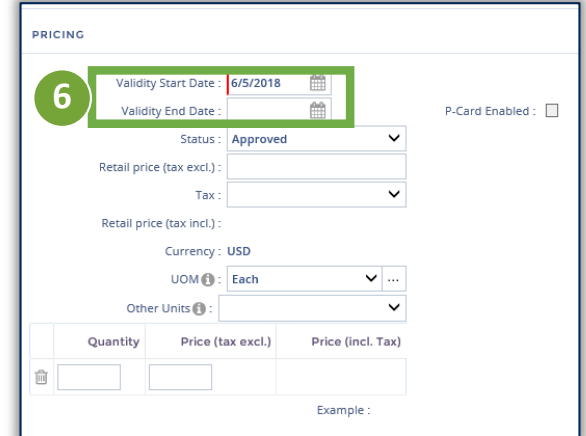

7. Enter the agreed upon **Quantity** and **Price** of the item. This is where you can create a tiered pricing model. Read below for more information.

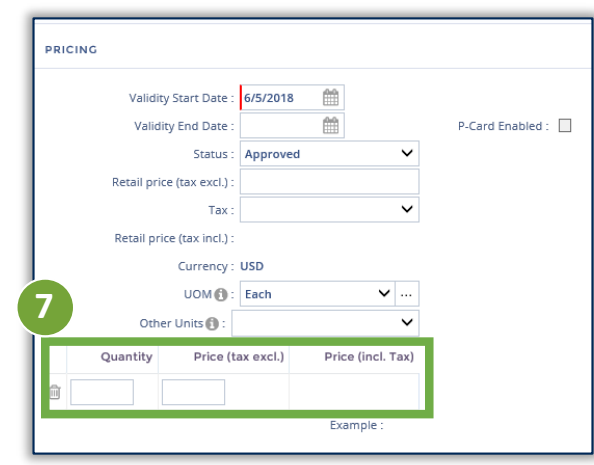

If you would like to have a tiered pricing model for this itemyou have two options: Fixed Pricing and Incremental Pricing.

- For Fixed Pricing, items over a certain quantity are priced the same.
- With an Incremental Price, the first x amount of items will have a certain price, the next x items will have a certain price, an so on.
- 8. Once all information is entered, select **Save** and your item will be ready in the catalog.